# Dive Planet

# **Manual**

Rev 1.2

1 Basic User Interface

2 How to organize your dives

3 Statistics

4 Location Service and Map View

5 Settings

6 Languages

7 Buddies and guide

8 Backup and restore of the data

9 Copy the Pictures, PDFs and CVS exports to your computer

10 CSV Export

11 Move the Data to a new/other Device

# 1 Basic User Interface

Every section (like Dive or Dive Set and so on) is organized in a list. In top you can sort the list  $(11)$ . On the top right there is a plus sign  $(12)$ . There you can add a new item.

You can tap on every entry on three different spots. If you tap the image on the left (8) the item will be opened in view mode. If you tap on the blue arrow on the right side  $(9)$  the item will be opened in edit mode. If you tap in the middle  $(12)$  the Dive list will be shown (only in the Dive section the Dive will be opened in view mode and in the Region section the Location list will be opened).

Be aware that all the settings you did will be only saved, if you press the save button to leave the edit view!

If you want to delete an item you have to swipe over the item. After that the delete button appears.

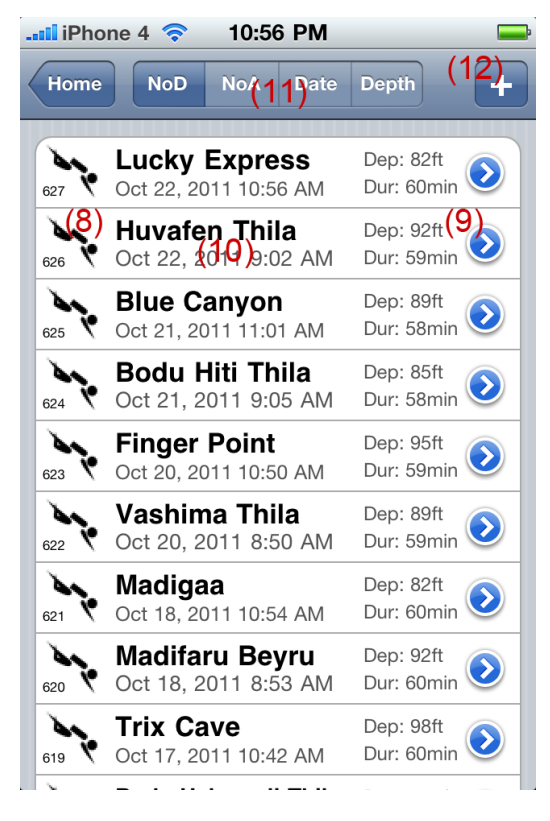

### 2 How to organize your dives

On the first screen you see on top the Dive list (1). After that there is a second section with Dive Sets (2) and Region/Location (3).

The most simple approach it to use only the Dive list. You can enter your dives there, view them and edit them.

But you can also organize your Dives in Dive Sets (2). A Dive Set can be a holiday or a group of dives you want to see together like your dive in your local area or your course dives or whatever (for example 'Holydays Egypt-Sinai'). You can enter a time period for your Dive Set. So we suggest that the first step is to enter a Dive Set. Second step is to enter a Region (3) (for example 'Sharm El Sheik' or 'Dahab'). Then under this Region (click the entered Region in the middle) you can the Location (for

example 'Blue Hole' or 'Ras Um Sid').

After the second section there is a third section with Boat (4), Dive Center (5) and Buddy (6).

Third step is to add your buddy to the Buddy list (6). You can get him from your contacts or add a new one.

In a fourth step you have the possibility to add the Dive Center (5) you diving with and the Boats (4) if you dive with a boat.

Finally in a fifth step you can add your dives. You can do that over any of the lists. For example if you press Region/Location you can first select the Region then the Location and there you can add your dive (with the plus sign in the right corner). In the edit view of the Dive you can set the Dive Set, your Buddy, the Dive Center and the Boat (you can pick already entered things or you can create them new). The Region/Location is already set.

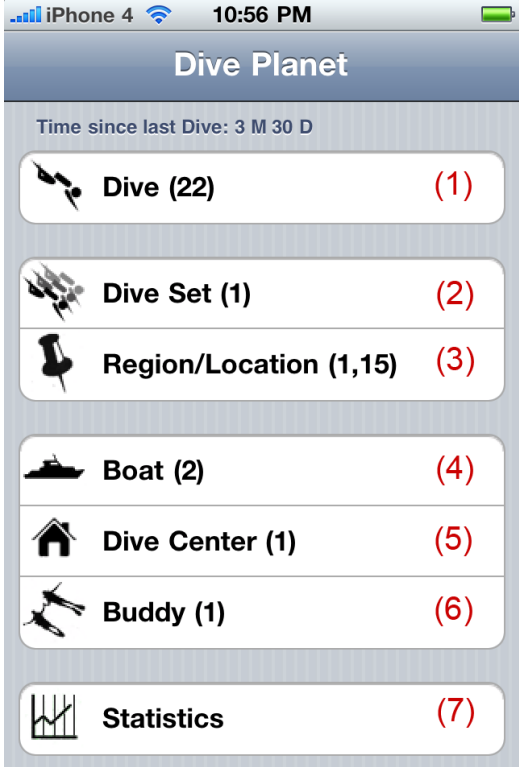

### 3 Statistics

The fourth section is the Statistic (7). On the first screen you can filter your Dives and show them in a list or show the statistic of the values (like max depth, min depth, average depth and so on).

### 4 Location Service and Map View

Under Location you can enter the edit mode of a Location. There you can either manually enter the GPS coordinates or you can press the button 'get location' to use the location service of your device (be aware that this will need a connection). If you want to view your location on the map, enter into the view mode of the Location. There you will see an arrow (on the right side) where the x and y

coordinates are shown (18). If you press one of them, the map view opens and shows the Location (be aware that this will need a connection). You can also view a whole Region on the map. To do this, open the Region in view mode. If you have entered a least one Location with GPS coordinates you will see an arrow (on the right side) where the Region is shown. If you press the Region the map view will open and shows all locations with GPS coordinates on the map.

If you tap on a Location (17) on the map, it will show the name of the location.

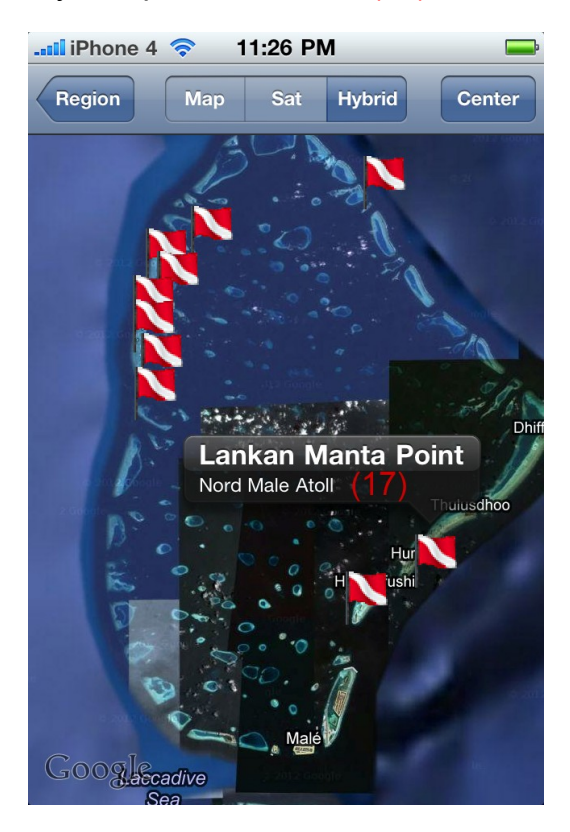

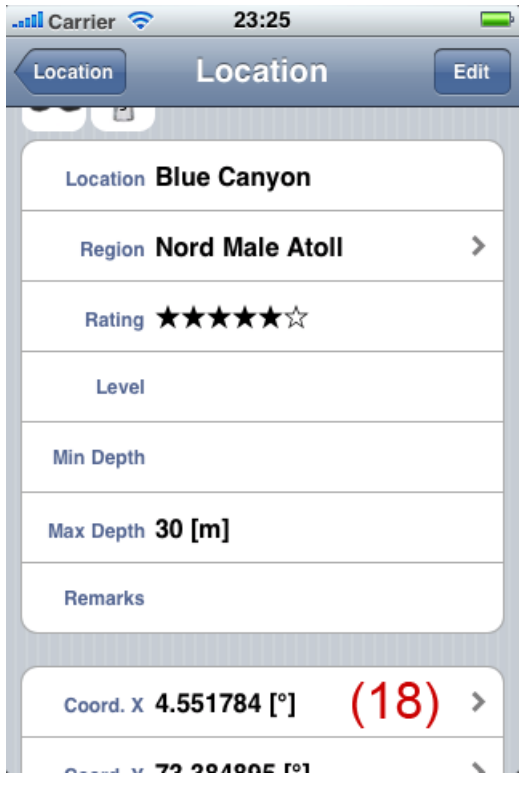

# 5 Settings

You can find the Settings of the Dive Planet Application in the global Settings of your device. There you can find the Dive Planet Icon.

Since iOS5 the apps won't be terminated if you leave them. Also Dive Planet won't be terminated if you leave it. Since V 1.5 the app will fetche the new settings. But if a screen is open you have to close it first and reopen that the changes will take place. Best is to move back to the main screen after a settings change.

In the General Settings you can switch between imperial and metric units (13). You can switch on and off the sorters on top of every list (14), and you can alter the browse behavior in the second and third section (block) (15). By default in every list the dives will be shown as last list. If switch of the List Dives switch and if you press in the middle of the list item, the item will be opened in list mode (as you would tap the icon on the left of the list item).

You can also set the defaults for a new Dive (16) or a new Location. If you create a new item, the item will be prefilled (for Dives only if you select 'New Empty Dive' on creation and not if you choose 'Copy Last Dive' or 'Choose Dive to Copy').

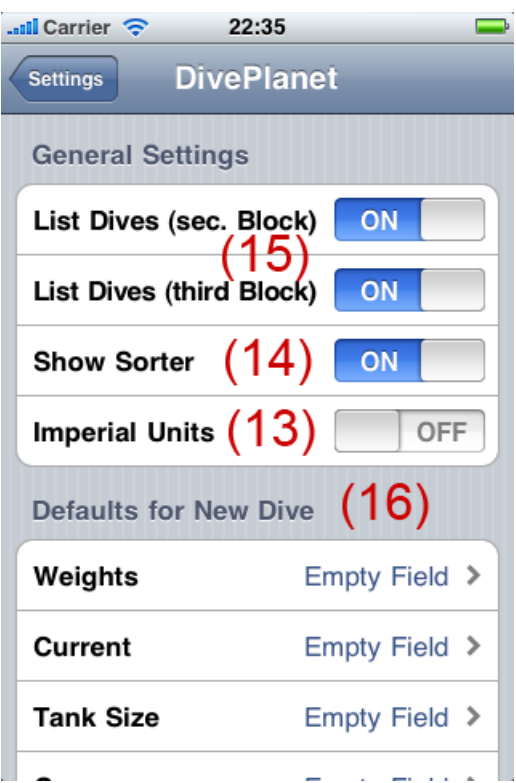

### 6 Languages

If you set your language of the device on German the application language will be German. Else the application language will be English.

Dates and times will be shown in your region format (see Settings->General- >International->Region Format).

# 7 Buddies and Guide

With Version 1.5 the Buddy Section get renewed. First it's now possible to add 2 Buddies and one Guide for each dive.

Second change is that now it's possible to add the Buddies to the internal database. Like this there are no problems if the data get moved to a new device (see 8). You still can link to buddies in your contact (last in the list, see picture below) but it is recommended anymore. In addition you can now enter a buddy directly in the internal database (first in the list, see picture below) or you can copy the data from your contact to the internal database (second in the list, see picture below).

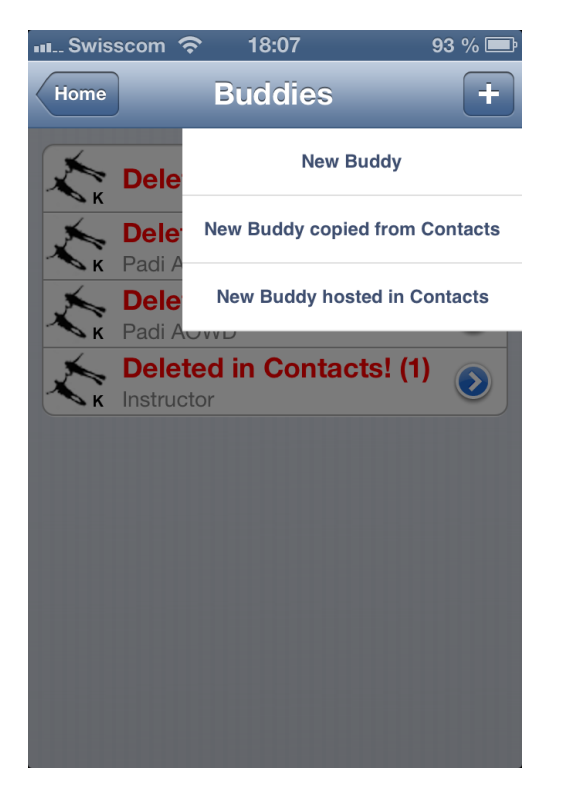

If the database got moved from one device to another and you had buddies that where only in your contacts the link to the contacts will be lost (see picture above, K for contact based buddies and the red writing for the lost contacts).

There are two ways to fix that. First and best way is to move/copy the contacts to the internal database before you backup the database (see 8).

There is a special option to do that (see picture below, second button). You can use the option also after moving the database to a new device. If you added or edited the dive with Dive Planet Version 1.5 or higher it still will be able to retrieve the data. Last possibility is if you have the same contacts on the new device but with other ID's. In this case you can try to let search Dive Planet for the lost buddy in your contacts (see picture below, last button). If first name and second name is the same it will find the buddy.

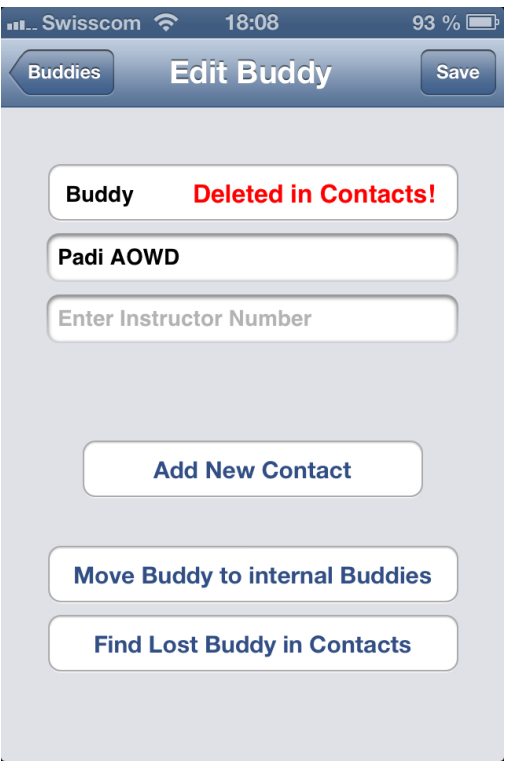

### 8 Backup and restore of the data

All the data is in one database file. You can backup this file and restore to the same device or to any iPhone/iPad with the Dive Planet application installed.

Do backup your data, connect your device to your computer and open iTunes (if you did not change the iTunes startup settings it will open automatically if you connect your device). Click on your device on the left side of the screen (19). Afterwards click in the top bar on 'Apps' (20). Then select the Dive Planet icon in the file sharing section (21). You should see now in the file sharing window on the right side a file named 'DivePlanet.sqlite' (22). Click on the file. Click the 'Save to…' Button (23) to save the file to your computer (you can also right click the file).

To restore the file, press the 'Add..' Button and select the file you saved before. But be aware that this will over write the existing data on the device. Like this you can move your data also to another device.

Buddies in your contacts can't be restored (see 7 for more details). It's recommended to keep them in the internal buddy database.

To backup pictures you added and snapshots of the maps, copy the 'image' folder (and the 'snapshot folder if present) to your computer (see 9).

To restore the images press 'Add…' and select all images you want to restore (you can't select a folder; you have to select the images). Version 1.5 and higher will have all the images and snapshots in the 'image' folder. You can navigate to the 'image' folder on your computer and select all the images, select the first and select the last with shift pressed. Older Versions will have subfolder (boat, location a.s.o.). Either you to the same like before for each subfolder or you can prepare the images on your computer and copy the all to one folder. If you did that once, you never have to do it

again. Dive Planet will save all the moved pictures under the 'image' folder from now on.

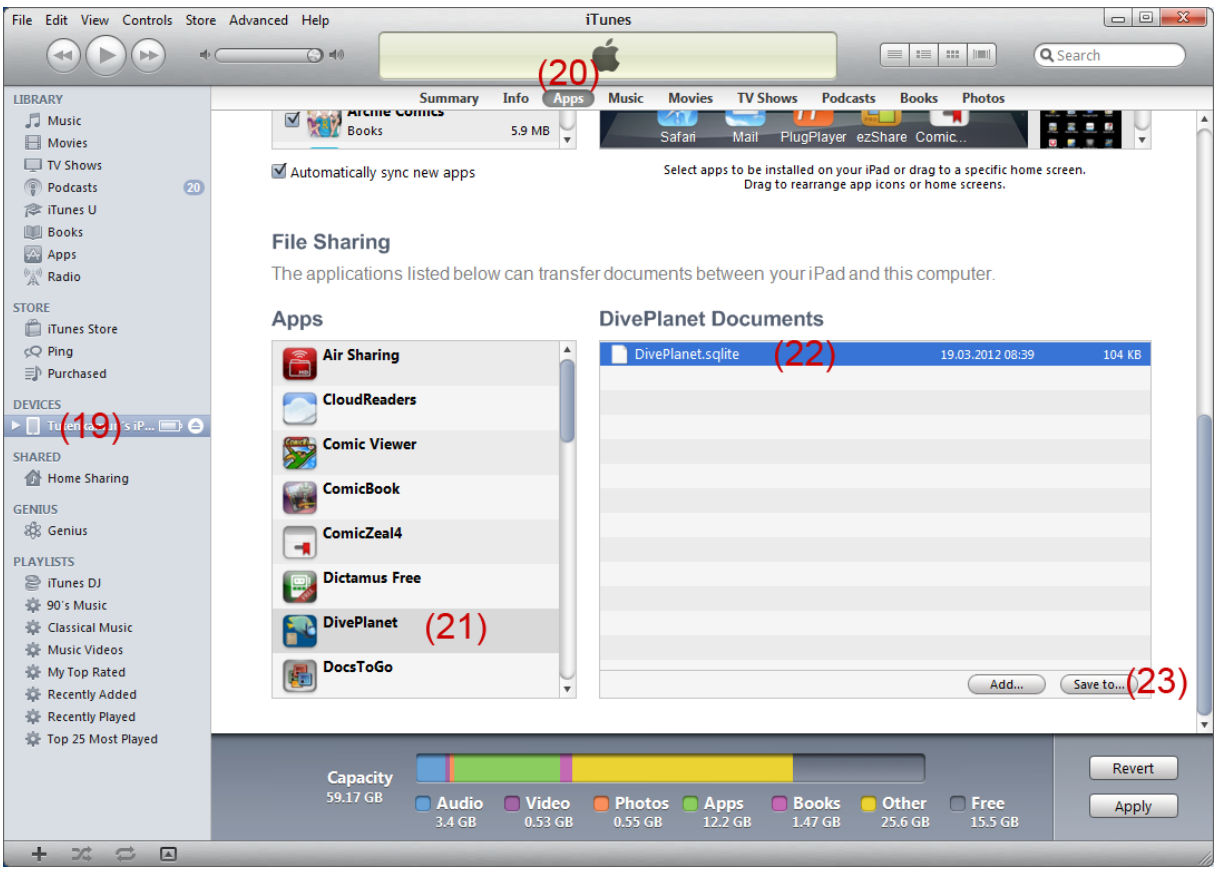

# 9 Copy the Pictures, PDFs and CVS exports to your computer

With the Version 1.4 or higher you can also copy the pictures you added to dive spots, boats and so on to your computer. You will see a folder 'image'.

You can copy also the snapshots of the maps. You can find them under 'snapshot' till Dive Planet Version 1.4 and higher Versions will store the snapshots also in the 'image' folder.

The PDFs you created in the app you can find in the folder 'export'.

Since the Version 1.5 it is possible to make CSV export of all your data. It will generate for each section a file (Dives, Dive Center, Boat, Location, Area and Buddy). You can find these files also under 'export' (the PDF's in the subfolder pdf and the CSV in the subfolder csv).

To copy them you have to do the same like you did for the backup (see 7). Select the folder (it's a pity but you cannot open the folder in iTunes) and press 'Save to…' and select where you want to save the Folder. On your computer you can open the folder and you will see the files.

See the picture below for the folders.

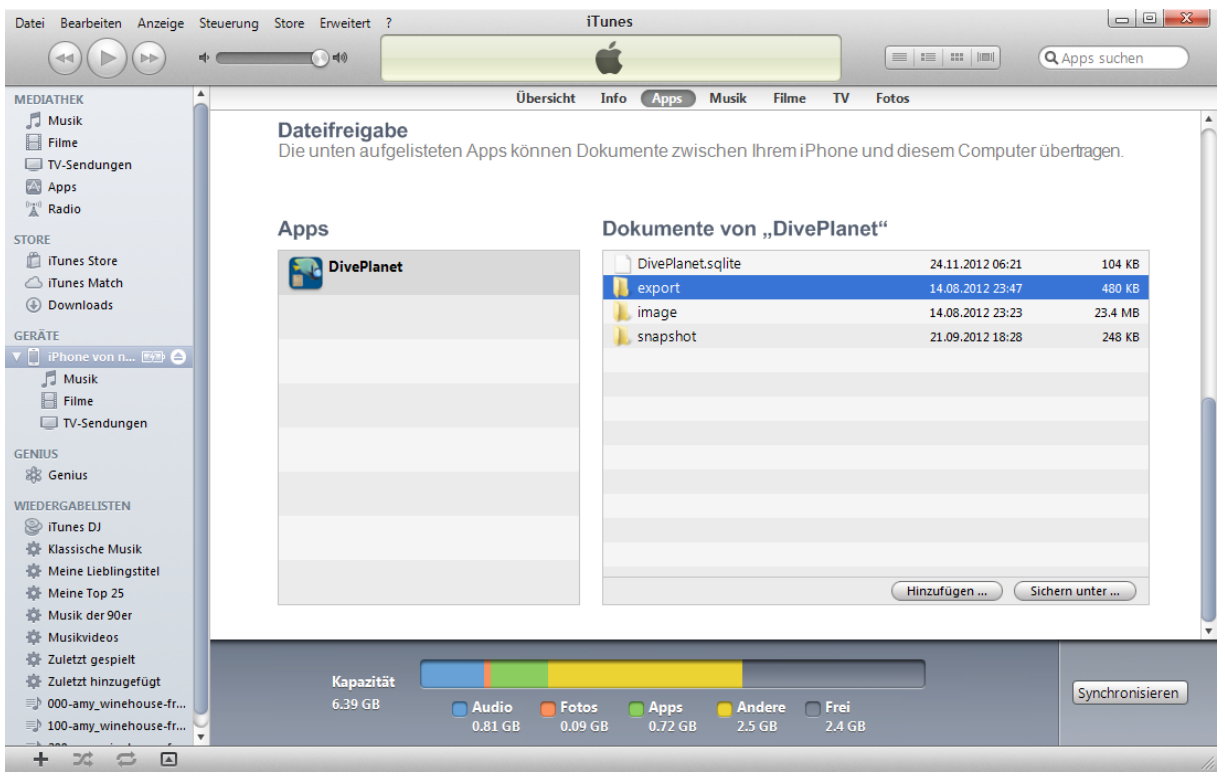

# 10 CSV Export

Since the Version 1.5 it is possible to make CSV export of all your data. It will generate for each section a file (Dives, Dive Center, Boat, Location, Area and Buddy).

There are 2 settings for the CSV export. The setting 'German Excel Delimiter' means that the export files will contain ';' instead of ',' for delimiters. Excel expects ';' as delimiter instead of ',' with some region settings. If you have for example Swiss German region settings, excel expects ';'. I'm not sure about other regions but if excel does not separate the data in columns after double click on the file please try this setting.

Second setting is 'Excel Date Support'. Without this setting dates will be formatted as unix time stamps (seconds till 1970, common for databases). With that setting on dates will be formatted in excel time (also a number but more complicated). To see nicely formatted time you have to select the date columns and right click them and select format cells and choose User Defined on the left and after that 'TT.MM.JJJJ hh:mm' on the right side (see print screen below). The CSV date export will be updated soon for better output.

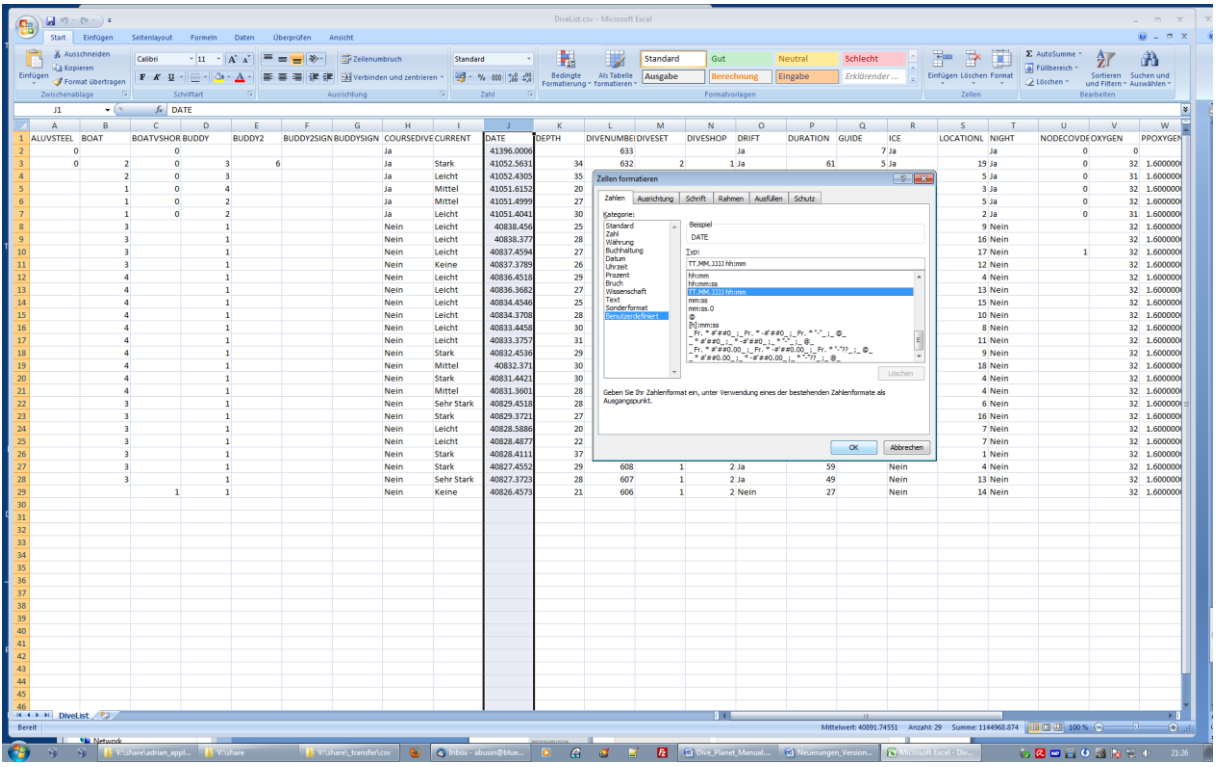

11 Move the Data to a new/other Device

To move all the Data to a new device backup and restore it to the new device (see 8).